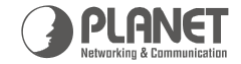

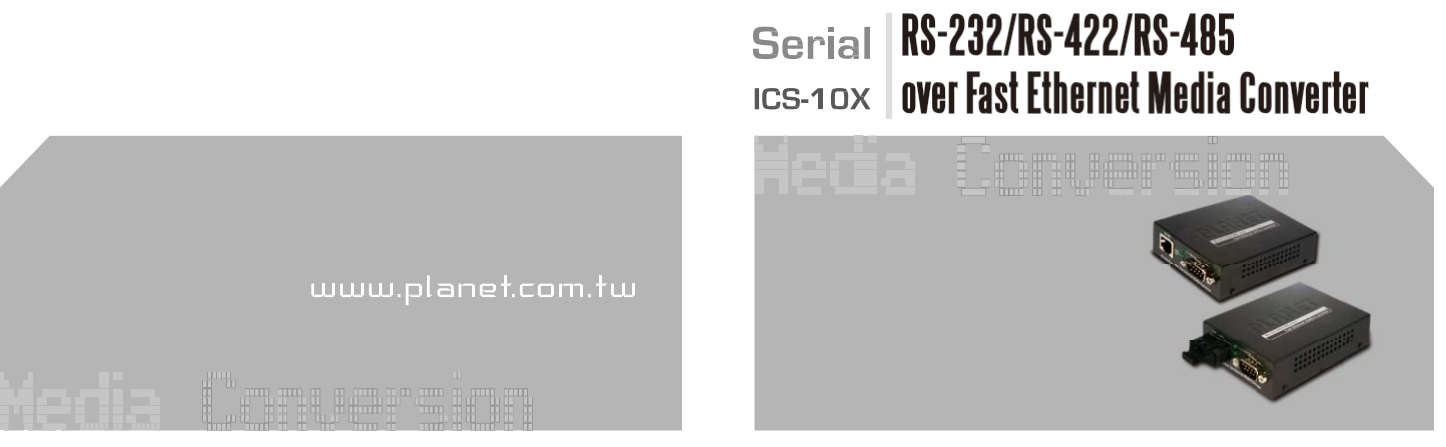

 **Uživatelský manuál**

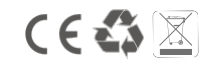

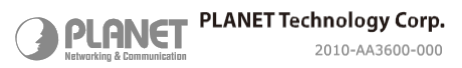

### **1. Obsah balení**

Konvertor RS232/422/485 na Fast Ethernet existuje v následujících modelech.

- ICS-100: Rozhraní ethernet: RJ-45-100m
- ICS-102: Rozhraní ethernet: SC, MM-2km
- ICS-102S15: Rozhraní ethernet: SC, SM-15km

Prodejní balení konvertoru obsahuje následující položky.

- Konvertor RS232/422/485 na Fast Ethernet x 1
- Uživatelský manuál x 1
- Uživatelské CD x 1
- Externí AC-DC napájecí adaptér x 1

### **2. Požadavky**

Konvertor RS232/422/485 na Fast Ethernet disponuje vlastní správou pomocí webového rozhraní; pro možnou úpravu nastavení je třeba disponovat následujícími prvky.

Připojení: standardní UTP kabel s konektory RJ-45 nebo optický kabel(single mode/multimode-podle modelu) s konektory SC.

Počítač s instalovanou síťovou kartou a operačním systémem.

Operační systémy podporované správou konvertoru: Windows98/ME, NT4.0, 2000/XP, MAC OS9, Linux, UNIX nebo další platformy využívající TCP/IP protokoly.

#### **3. Start Web Management**

Konvertory PLANET RS232/422/485 na Fast Ethernet umožňují vlastní správu pomocí webového rozhraní, které je v nich pevně integrováno. Jeho prostřednictvím lze konvertory spravovat vzdáleně pomocí aplikace Internet Explorer nebo jinými prohlížeči internetového obsahu.

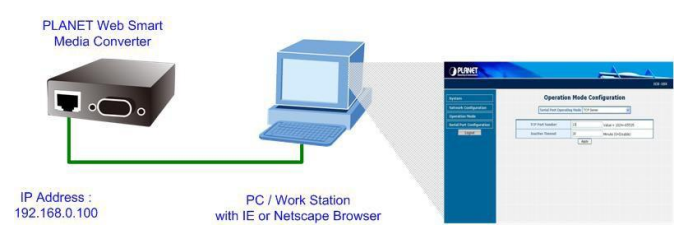

Při prvotním nastavení zajistěte stejný IP adresní rozsah Vašeho počítače podle továrního nastavení konvertoru. Tovární IP adresa konvertoru je nastavena *192.168.0.100*, potom IP adresa Vašeho PC by měla být nastavena v rozsahu 192.168.0.x (kde písmeno **x** reprezentuje hodnoty od 1 do 254, s vyjímkou již konvertorem použité 100), nastavená síťová maska je v podobě 255.255.255.0.

Pro přihlášení se do grafického uživatelského rozhraní použijte Internet Explorer (min. verze 6) nebo jiný prohlížeč, zadejte IP adresu konvertoru **[http://192.168.0.100](http://192.168.0.100/)** (tovární IP adresa, kterou lze změnit).

Tovární IP adresa: **192.168.0.100** Tovární přihlašovací jméno: **admin** Tovární přihlašovací heslo: **admin**

Zadáním přihlašovacího jména a hesla přihlašovací obrazovka přejde ve vlastní ovládací rozhraní, viz. obr. 2-2.

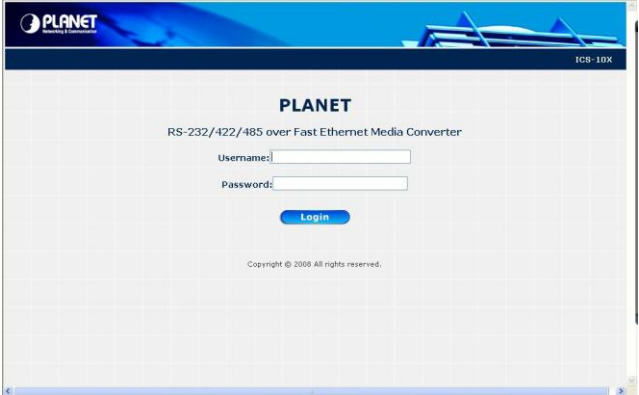

**Obr 2-1:** Přihlašovací obrazovka

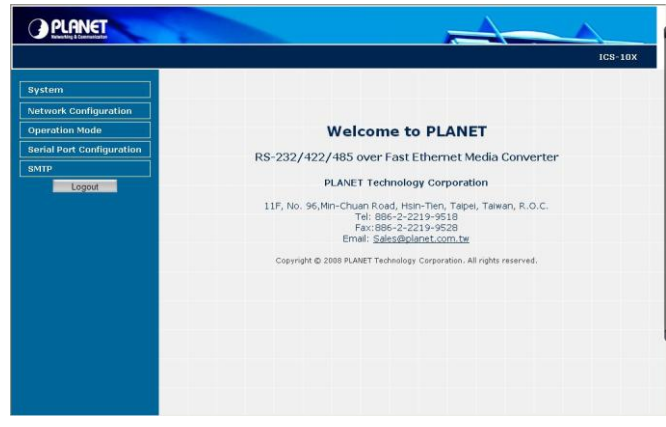

**Obr 2-2:** Uživatelské rozhraní

Nyní lze konvertor ovládat a lze nastavit jeho parametry.

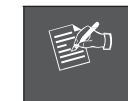

Z bezpečnostních důvodů doporučujeme změnit tovární přihlašovací jméno a heslo. IP adresu nastavte podle parametrů vaší lokalní sítě LAN.

# **Reset konvertoru do továrních hodnot**

Při zapnutí konvertoru podržte resetovací tlačítko minimálně po dobu 10 vteřin. Parametry po resetu:

IP adresa: **192.168.0.100** Přihlašovací jméno: **admin** Přihlašovací heslo: **admin**

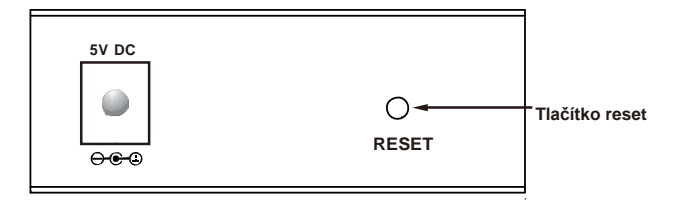

### **Virtuální port a utilita VCOM**

Utilita VCOM na přiloženém CD umožňuje realizovat správu konvertoru a lze jejím prostřednictvím aplikovat virtuální COM port na počítači.

Virtuální COM port reprezentuje vzdálený konec konvertoru ICS přímo na požadovaném počítači nebo serveru. Aplikací utility lze tak rezlizovat přímé spojení vzdáleného sériového rozhraní RS-232/422/485.

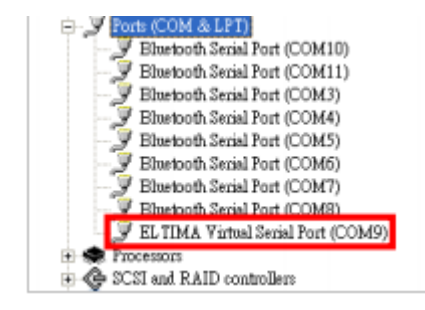

## **Zapojení sériového rozhraní**

Zapojení sériového rozhraní konvertoru viz. tabulka:

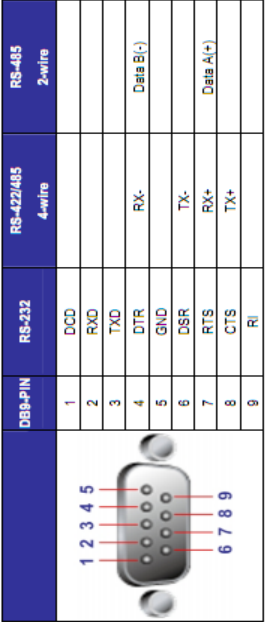

# **Zapojení rozhraní ethernet RJ-45**

#### Zapojení rozhraní ethernet RJ-45:

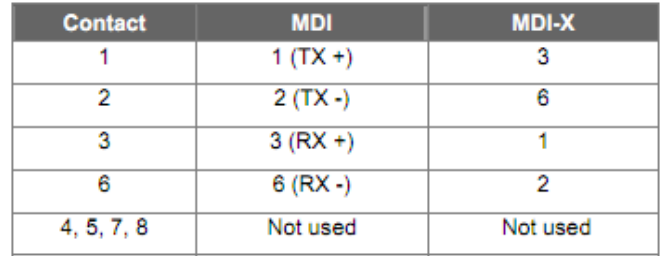

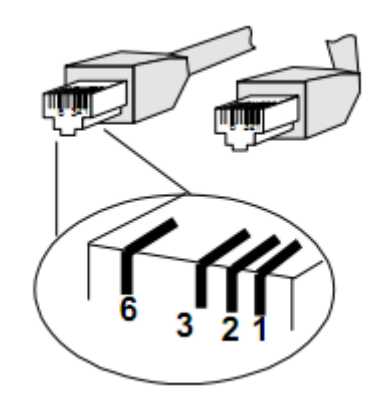